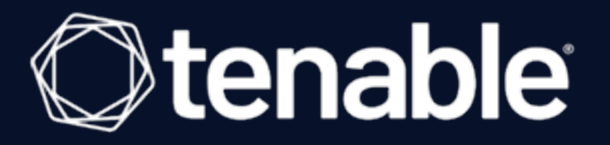

# <span id="page-0-0"></span>Tenable and QiAnXin Integration Guide

Last Revised: June 24, 2024

# Table of Contents

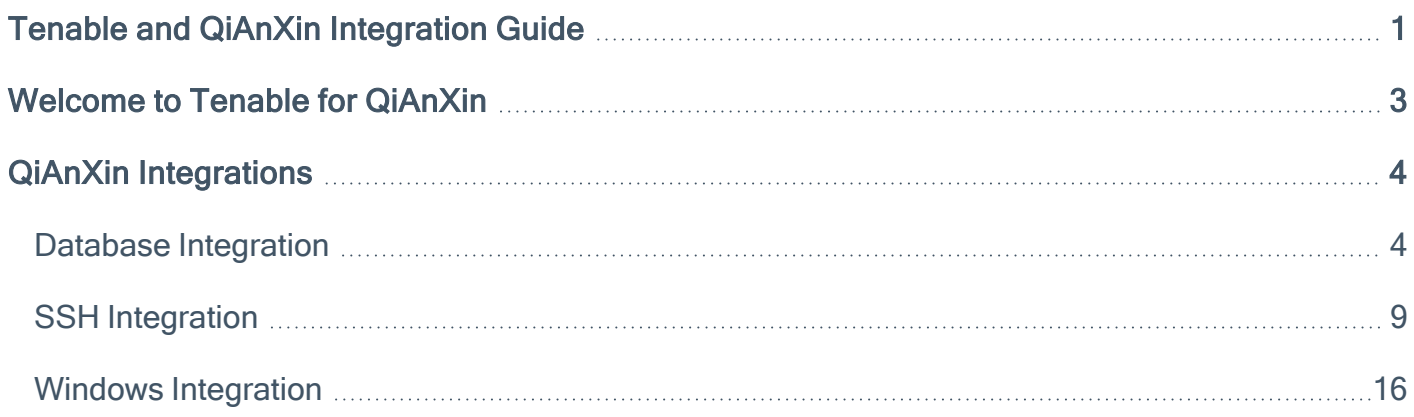

 $\circledcirc$ 

## <span id="page-2-0"></span>Welcome to Tenable for QiAnXin

This document describes how to configure Tenable for integration with the Qianxin Privileged Account Management System.

Qianxin Privileged Account Management System is a privileged access management (PAM) software solution that stores, manages, and monitors credentials. Benefits of integrating with Qianxin PAM include:

- A built-in password safe that securely stores target passwords.
- Advanced account monitoring.
- Management of account lifecycle.

# <span id="page-3-0"></span>QiAnXin Integrations

View one of the following options for Qianxin integration steps:

- Database [Integration](#page-3-1)
- **SSH [Integration](#page-8-0)**
- <span id="page-3-1"></span>• Windows [Integration](#page-15-0)

## Database Integration

Tenable provides full database support for Qianxin integrations. Complete the following steps to configure database credentials for scans with Qianxin.

For more information on Tenable scans, see the [Nessus](https://docs.tenable.com/nessus/10_0/Content/Scans.htm) User Guide, the Tenable [Vulnerability](https://docs.tenable.com/vulnerability-management/Content/Scans/Scans.htm) [Management](https://docs.tenable.com/vulnerability-management/Content/Scans/Scans.htm) User Guide, or the Tenable [Security](https://docs.tenable.com/security-center.htm) Center User Guide.

### To configure Qianxin database for Tenable Vulnerability Management or Tenable Nessus:

- 1. Log in to your Tenable user interface.
- 2. In the upper-left corner, click the  $\equiv$  button.

The left navigation plane appears.

3. In the left navigation plane, click Scans.

The Scans page appears.

4. In the upper-right corner of the page, click the  $\rightarrow$  Create a Scan button.

### The Select a Scan Template page appears.

5. Select a scan template.

The scan configuration page appears.

- 6. In the Name box, type a name for the scan.
- 7. In the Targets box, type an IP address, hostname, or range of IP addresses.
- 8. (Optional) Add a description, folder location, scanner location, and specify target groups.
- 9. Click the Credentials tab.

The Settings pane appears.

10. Click the Database option.

The Database options appear.

- 11. In the Database Type drop-down box, select Oracle.
- 12. In the Auth Type drop-down box, click Qianxin.

The Qianxin options appear.

13. Configure each option for the Database authentication.

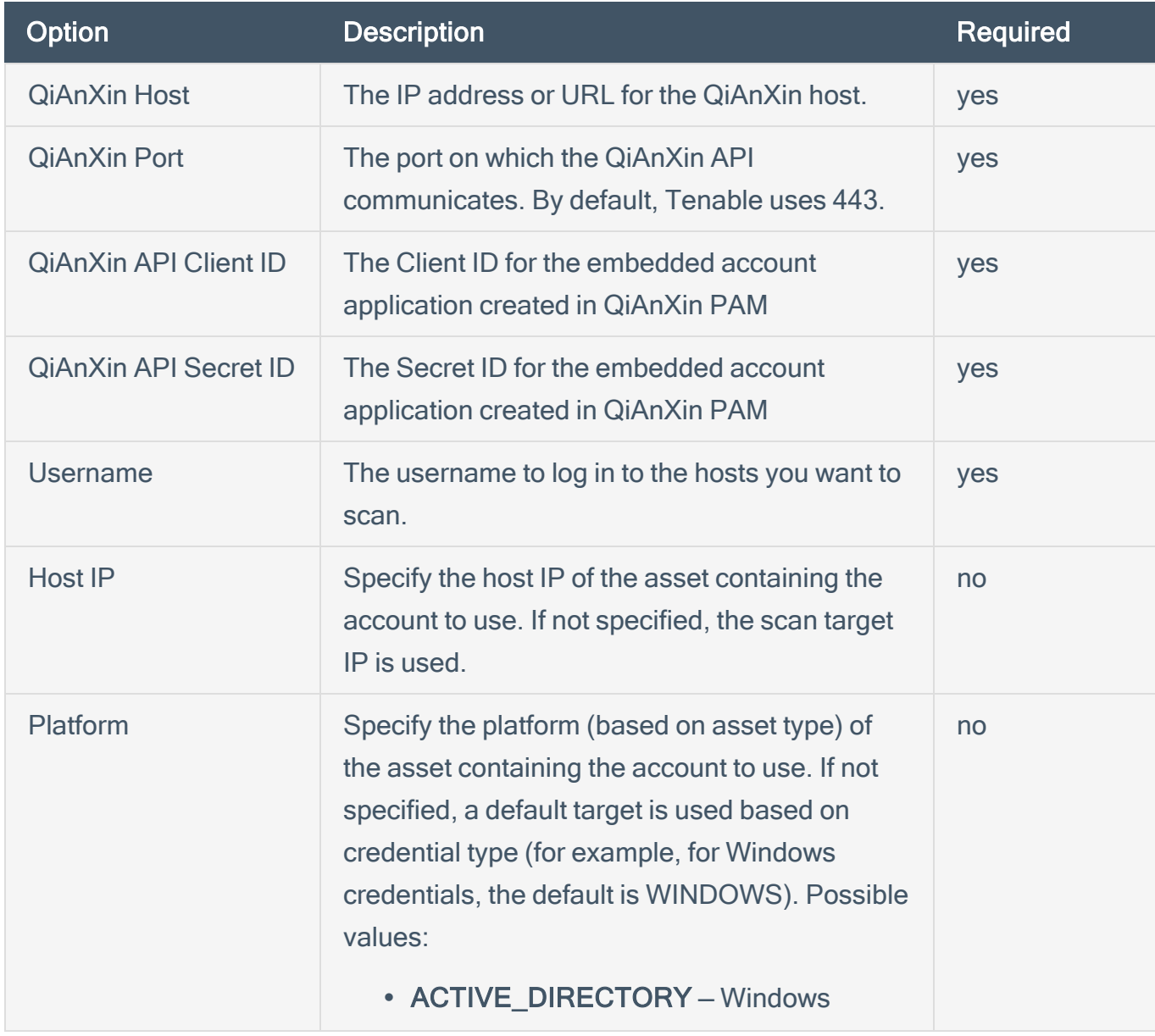

 $\circlearrowright$ 

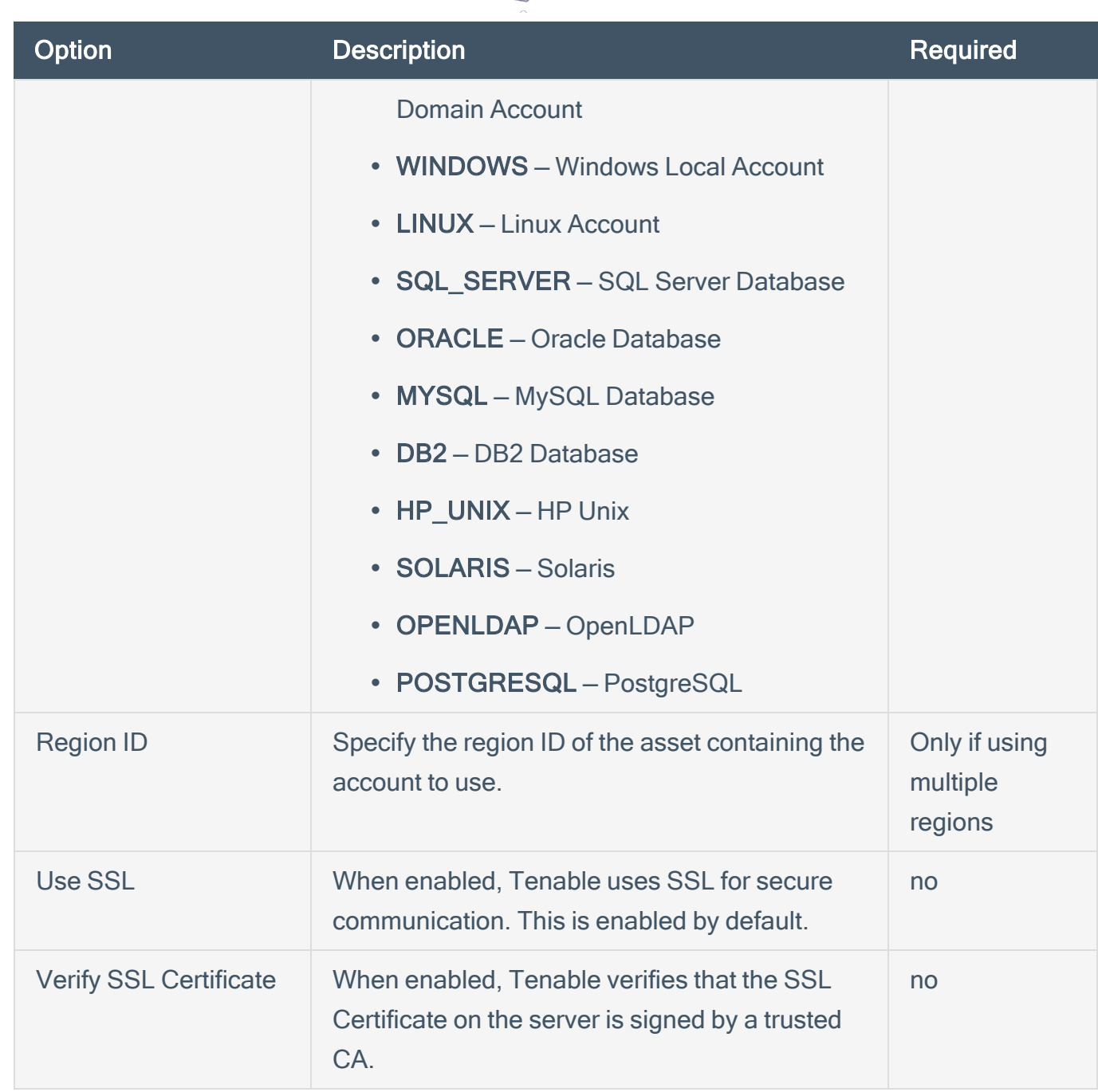

 $\circ$ 

- 14. Do one of the following:
	- If you want to save without launching the scan, click Save.
	- If you want to save and launch the scan immediately, click Save & Launch.

Note: If you scheduled the scan to run at a later time, the Save & Launch option is not available.

To configure Qianxin database for Tenable Security Center:

- 1. Log in to Tenable Security Center.
- 2. Click Scanning > Credentials (administrator users) or Scans > Credentials (organizational users).

The Credentials page appears.

3. Click Add.

The Credential Templates page appears.

4. In the Miscellaneous, API Gateway, Database, SNMP, SSH, or Windows, or Web Authentication sections, click the tile for the specific method you want to configure.

The Add Credentials configuration page appears.

- 5. In the Name box, type a name for the credentials.
- 6. In the Description box, type a description for the credentials.
- 7. (Optional) Type or select a Tag. For more information, see [Tags](https://docs.tenable.com/security-center/Content/Tags.htm) in the Tenable Security Center User Guide.
- 8. Configure each option for the Database authentication.

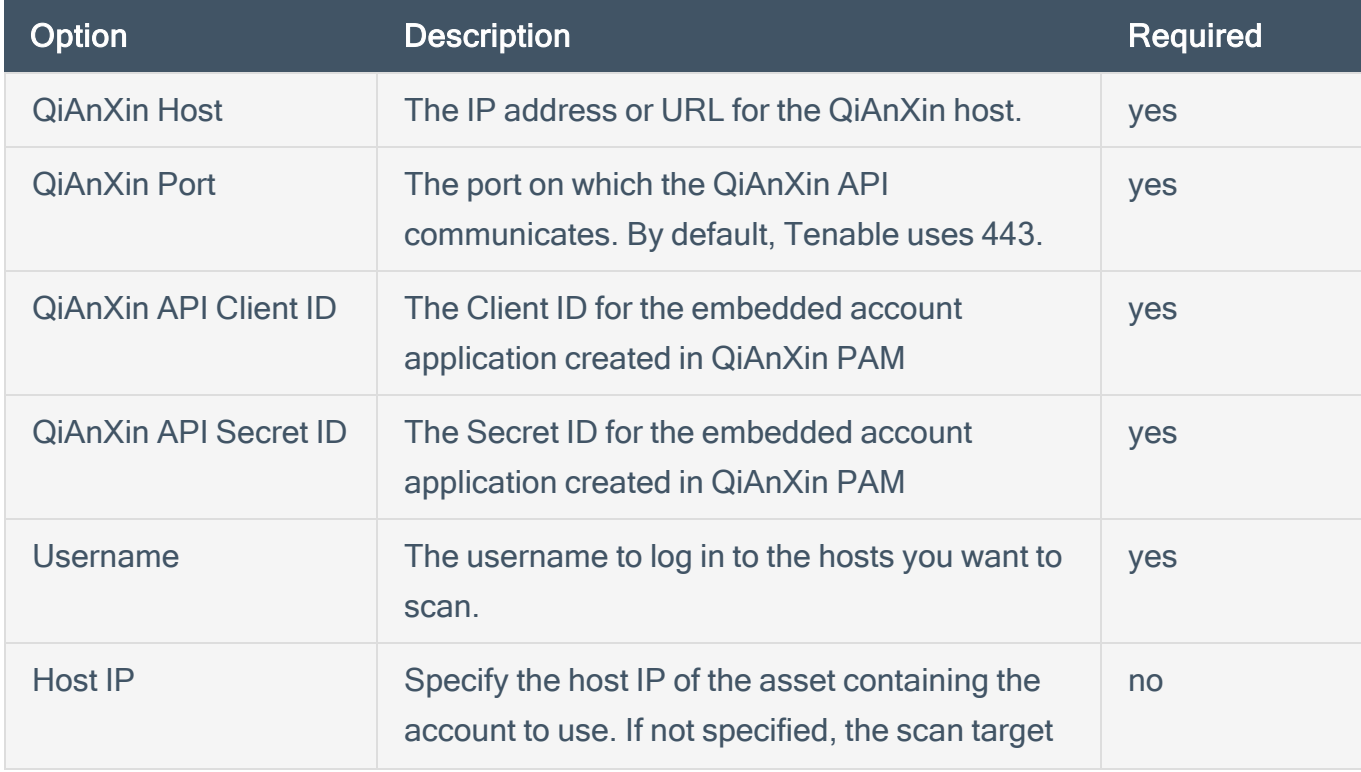

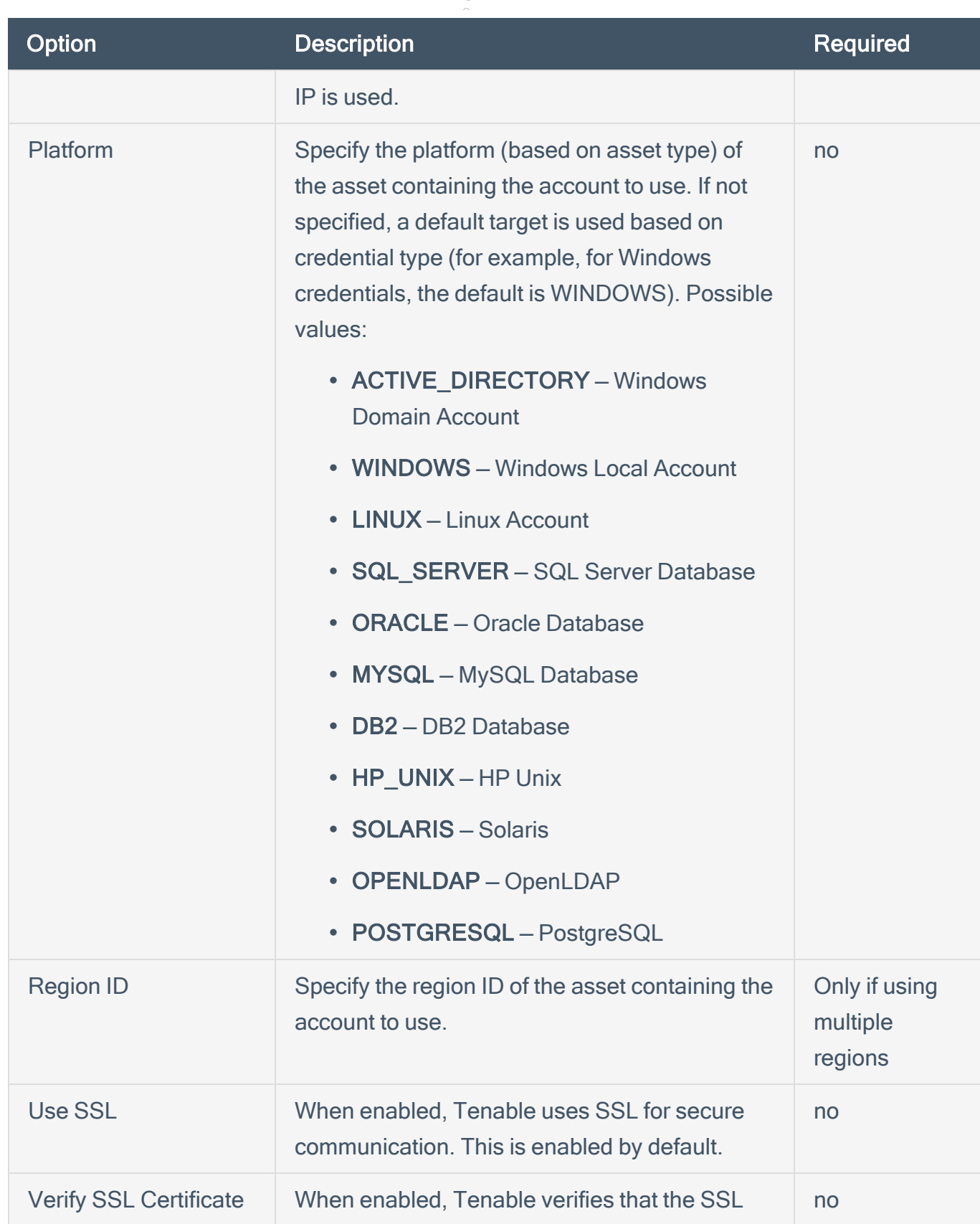

 $\circledcirc$ 

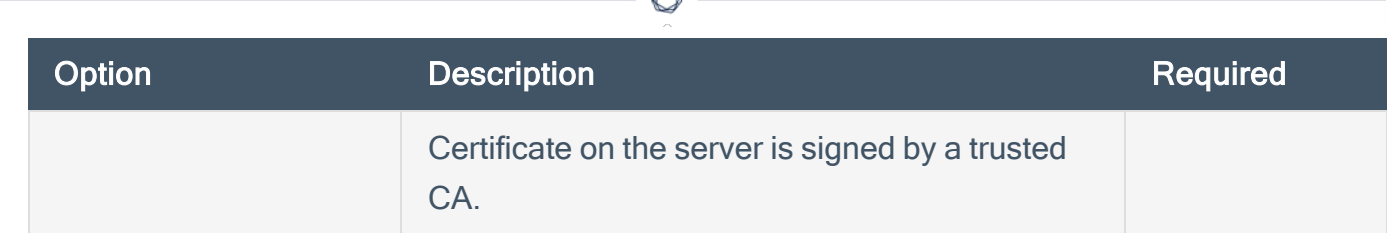

### 9. Click Submit.

<span id="page-8-0"></span>Tenable Security Center saves your configuration.

## SSH Integration

Tenable provides full SSH support for Qianxin integrations. Complete the following steps to configure SSH credentials for scans with Qianxin.

For more information on Tenable scans, see the [Nessus](https://docs.tenable.com/nessus/10_0/Content/Scans.htm) User Guide, the Tenable [Vulnerability](https://docs.tenable.com/vulnerability-management/Content/Scans/Scans.htm) [Management](https://docs.tenable.com/vulnerability-management/Content/Scans/Scans.htm) User Guide, or the Tenable [Security](https://docs.tenable.com/security-center.htm) Center User Guide.

To configure Qianxin SSH for Tenable Vulnerability Management or Tenable Nessus:

- 1. Log in to your Tenable user interface.
- 2. In the upper-left corner, click the  $\equiv$  button.

The left navigation plane appears.

3. In the left navigation plane, click Scans.

The Scans page appears.

4. In the upper-right corner of the page, click the  $\rightarrow$  Create a Scan button.

### The Select a Scan Template page appears.

5. Select a scan template.

The scan configuration page appears.

- 6. In the Name box, type a name for the scan.
- 7. In the Targets box, type an IP address, hostname, or range of IP addresses.
- 8. (Optional) Add a description, folder location, scanner location, and specify target groups.
- 9. Click the Credentials tab.

The Credentials pane appears.

- 10. In the Select a Credential menu, select the Host drop-down.
- 11. Select SSH.

The Settings pane appears.

12. In the Auth Type drop-down box, click Qianxin.

The Qianxin options appear.

13. Configure each option for the SSH authentication.

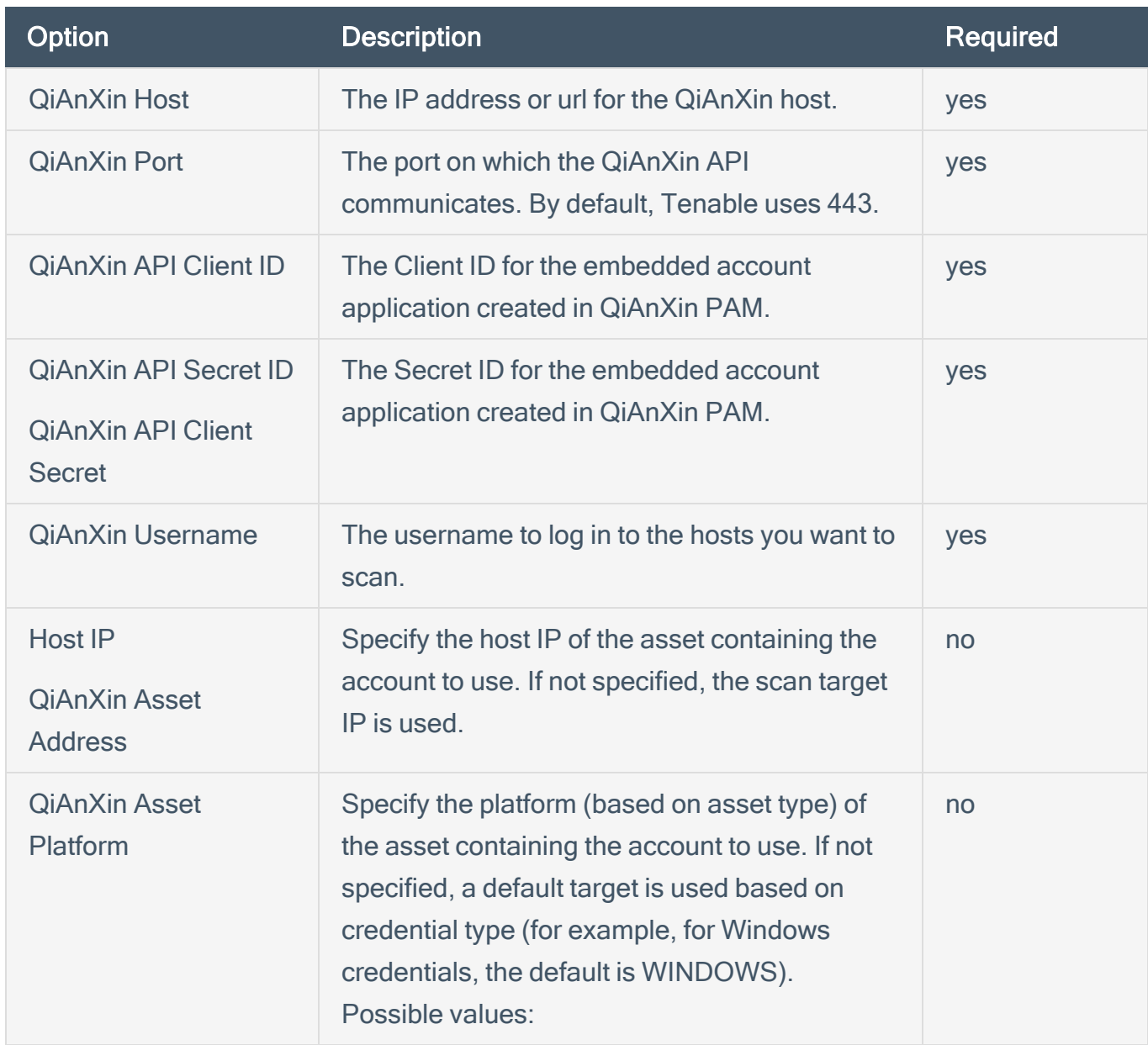

 $\mathbb{O}$ 

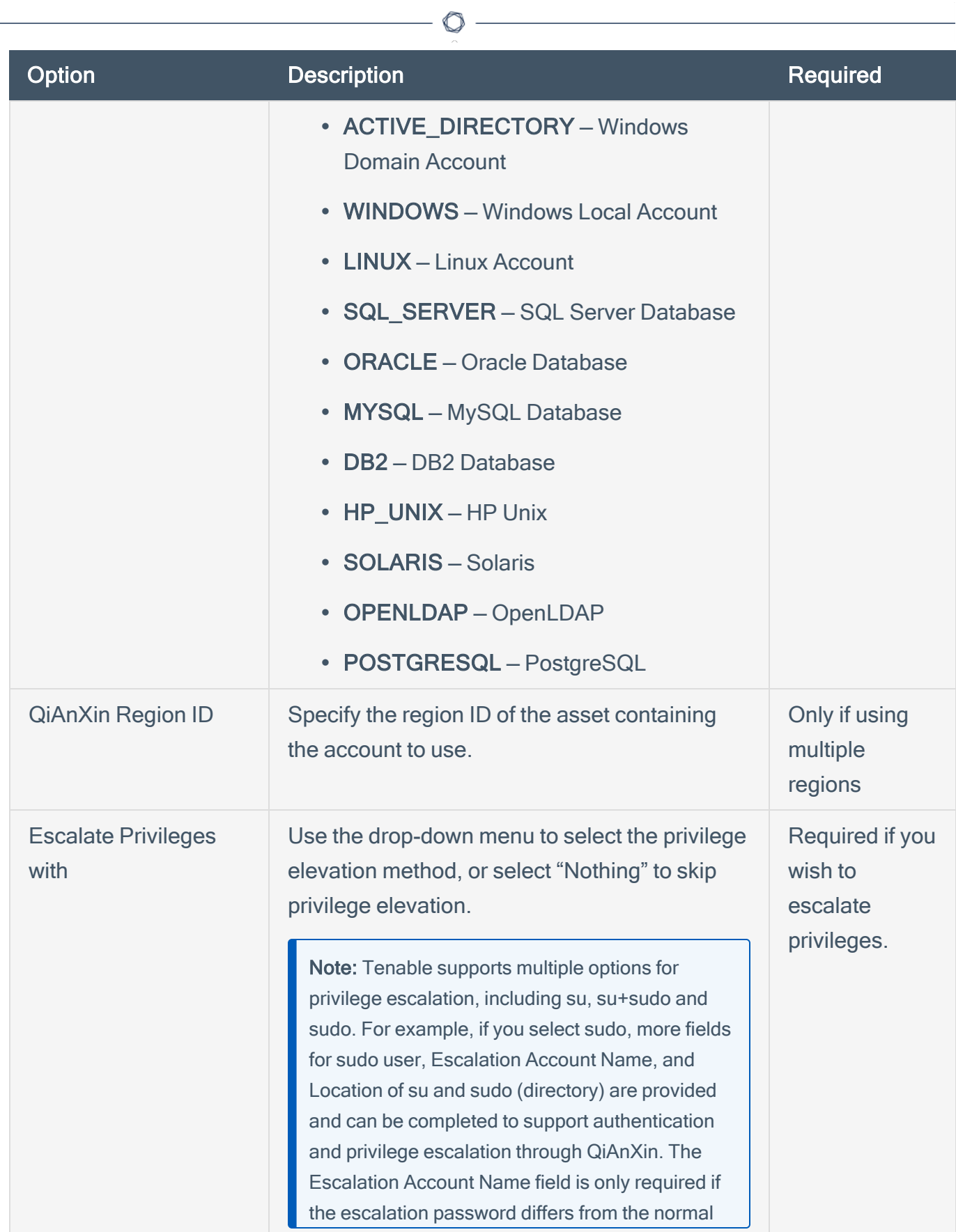

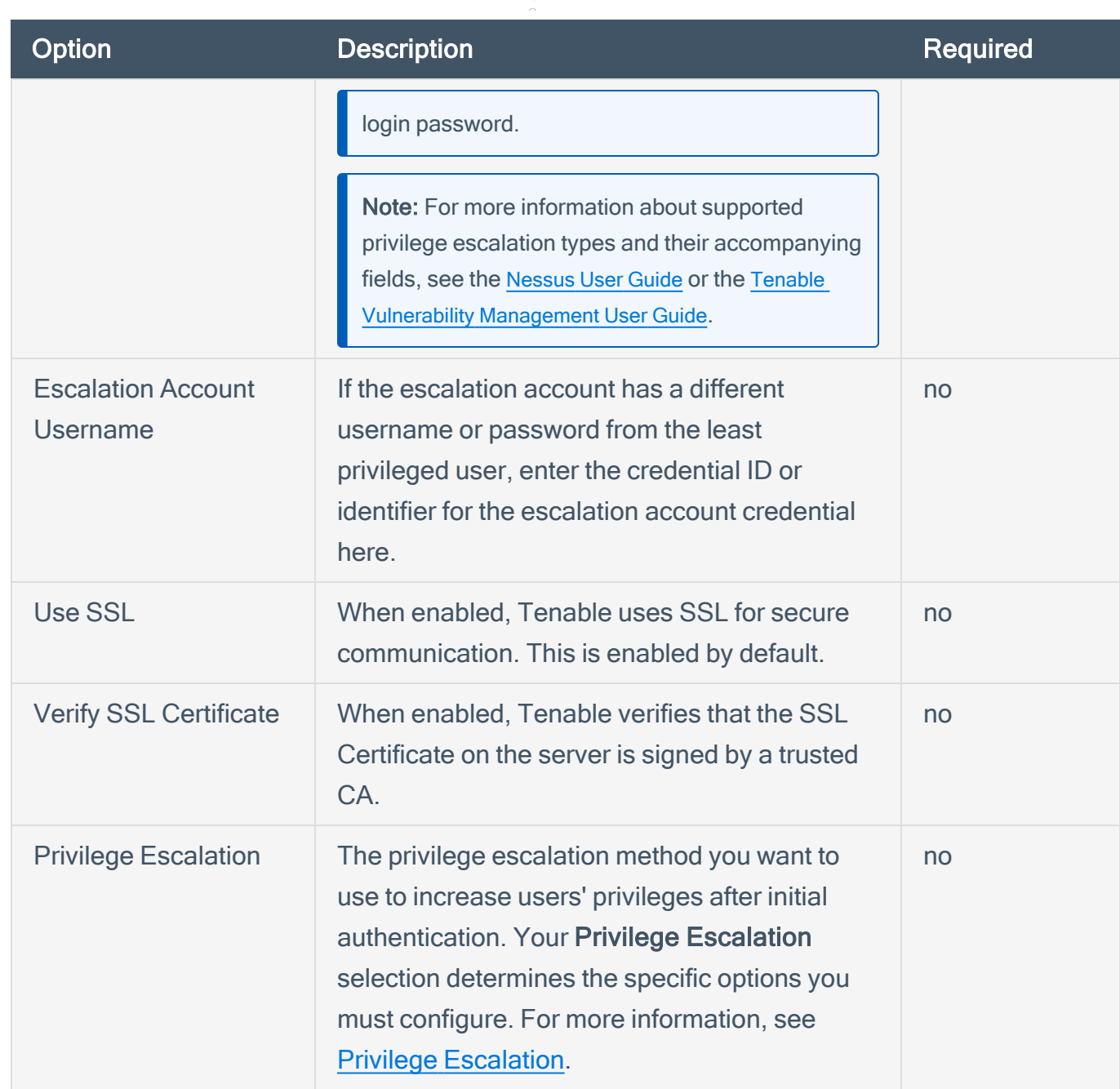

∩

### 14. Do one of the following:

- If you want to save without launching the scan, click Save.
- If you want to save and launch the scan immediately, click Save & Launch.

Note: If you scheduled the scan to run at a later time, the Save & Launch option is not available.

To configure Qianxin SSH for Tenable Security Center:

- 1. Log in to Tenable Security Center.
- 2. Click Scanning > Credentials (administrator users) or Scans > Credentials (organizational users).

The Credentials page appears.

3. Click Add.

The Credential Templates page appears.

4. In the Miscellaneous, API Gateway, Database, SNMP, SSH, or Windows, or Web Authentication sections, click the tile for the specific method you want to configure.

The Add Credentials configuration page appears.

- 5. In the Name box, type a name for the credentials.
- 6. In the Description box, type a description for the credentials.
- 7. (Optional) Type or select a Tag. For more information, see [Tags](https://docs.tenable.com/security-center/Content/Tags.htm) in the Tenable Security Center User Guide.
- 8. Configure each option for the SSH authentication.

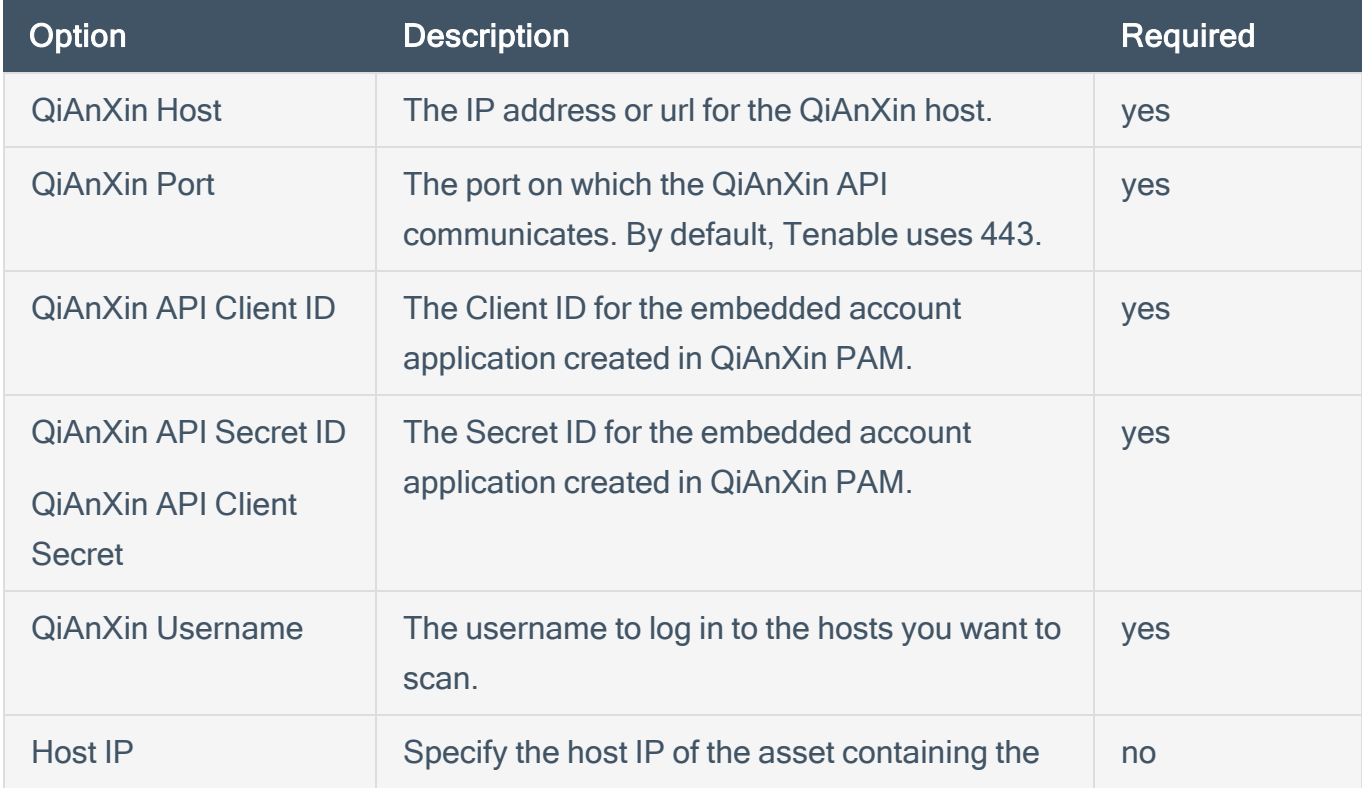

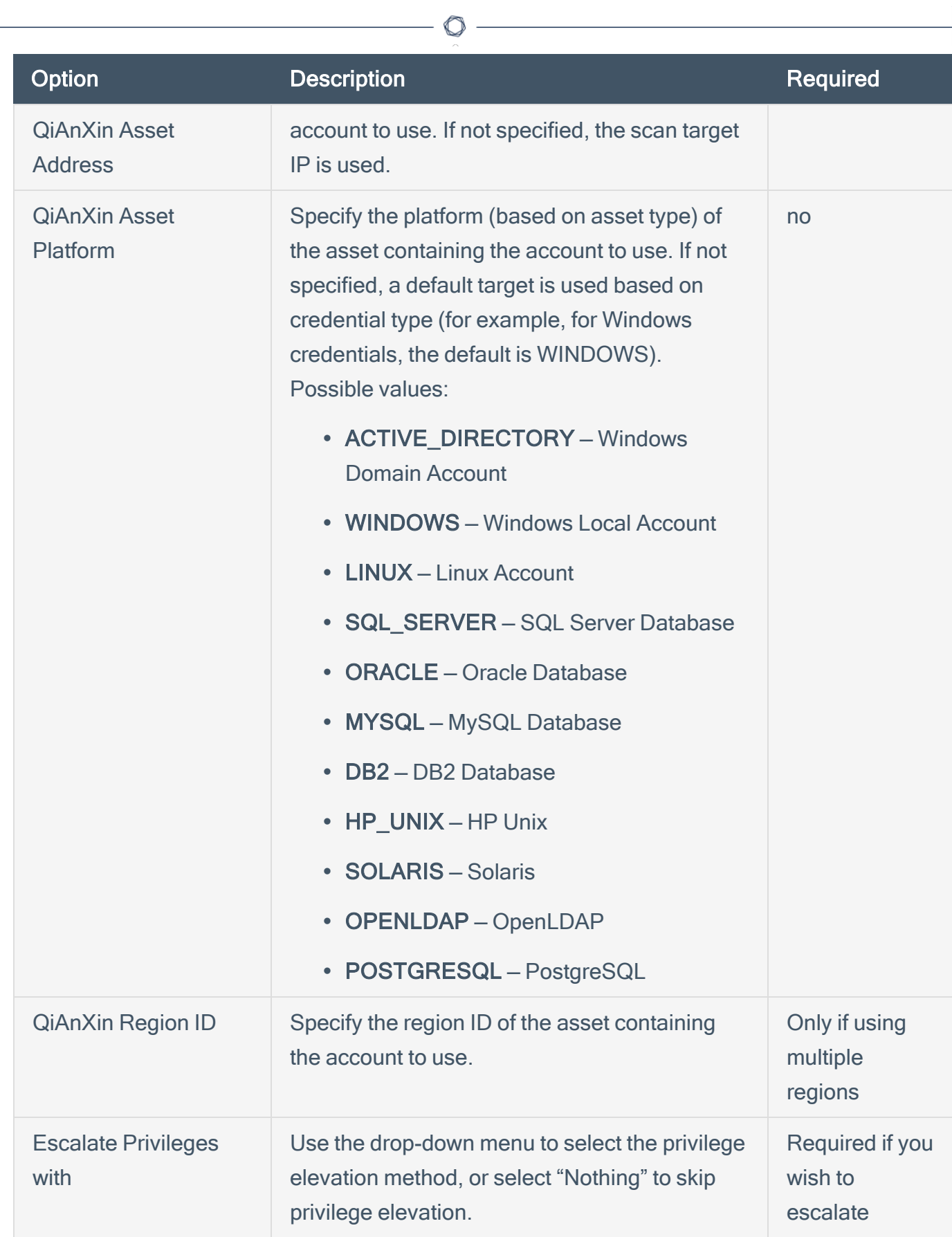

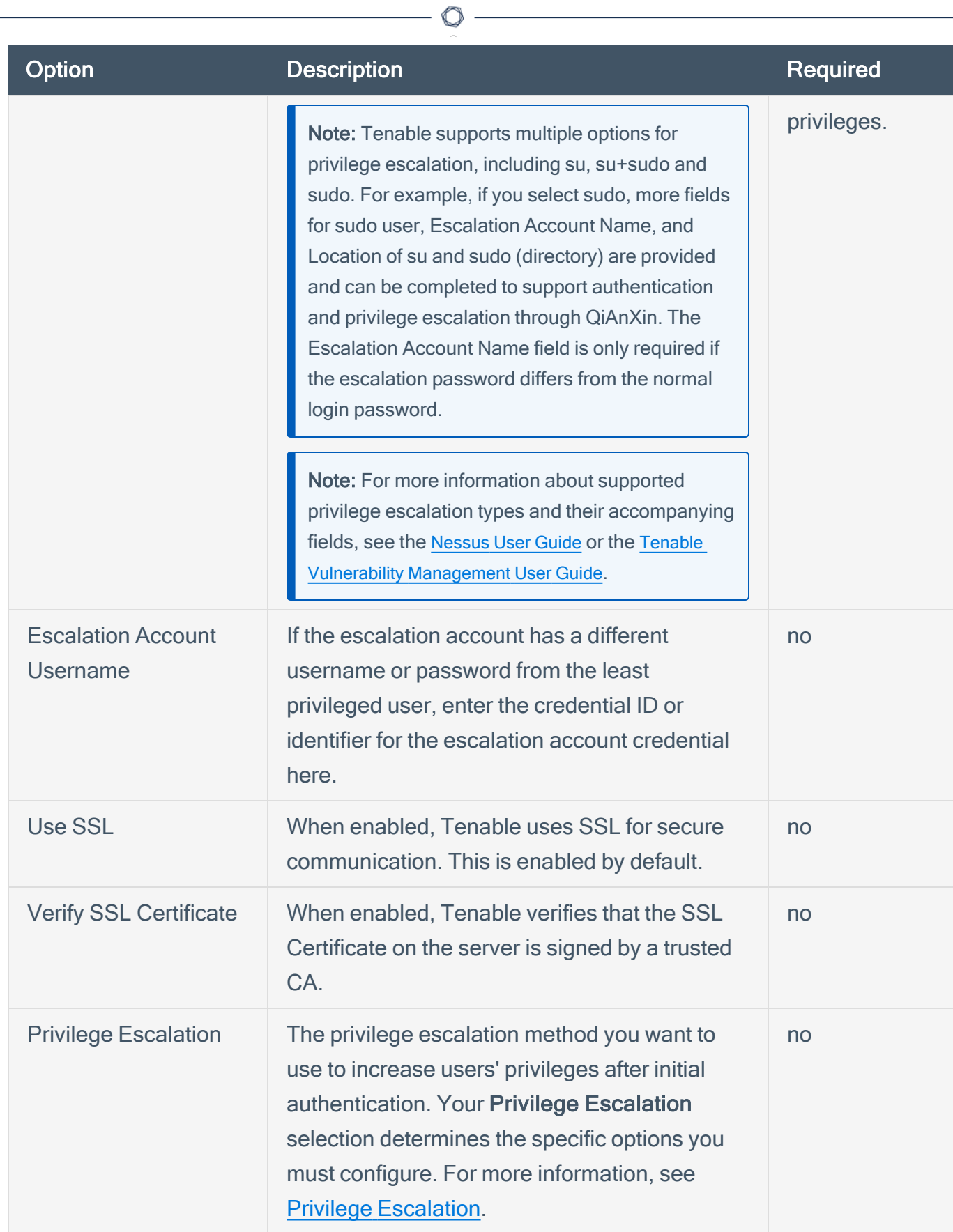

### 9. Click Submit.

<span id="page-15-0"></span>Tenable Security Center saves your configuration.

## Windows Integration

Tenable provides full Windows support for Qianxin integrations. Complete the following steps to configure Windows credentials for scans with Qianxin.

For more information on Tenable scans, see the [Nessus](https://docs.tenable.com/nessus/10_0/Content/Scans.htm) User Guide, the Tenable [Vulnerability](https://docs.tenable.com/vulnerability-management/Content/Scans/Scans.htm) [Management](https://docs.tenable.com/vulnerability-management/Content/Scans/Scans.htm) User Guide, or the Tenable [Security](https://docs.tenable.com/security-center.htm) Center User Guide.

#### To configure Qianxin Windows for Tenable Vulnerability Management or Tenable Nessus:

- 1. Log in to your Tenable user interface.
- 2. In the upper-left corner, click the  $\equiv$  button.

The left navigation plane appears.

3. In the left navigation plane, click Scans.

The Scans page appears.

4. In the upper-right corner of the page, click the  $\rightarrow$  Create a Scan button.

The Select a Scan Template page appears.

5. Select a scan template.

The scan configuration page appears.

- 6. In the Name box, type a name for the scan.
- 7. In the Targets box, type an IP address, hostname, or range of IP addresses.
- 8. (Optional) Add a description, folder location, scanner location, and specify target groups.
- 9. Click the Credentials tab.

The Credentials pane appears.

- 10. In the Select a Credential menu, select the Host drop-down.
- 11. Select Windows.

The Settings pane appears.

### 12. In the Auth Type drop-down box, click Qianxin.

The Qianxin options appear.

13. Configure each option for the Windows authentication.

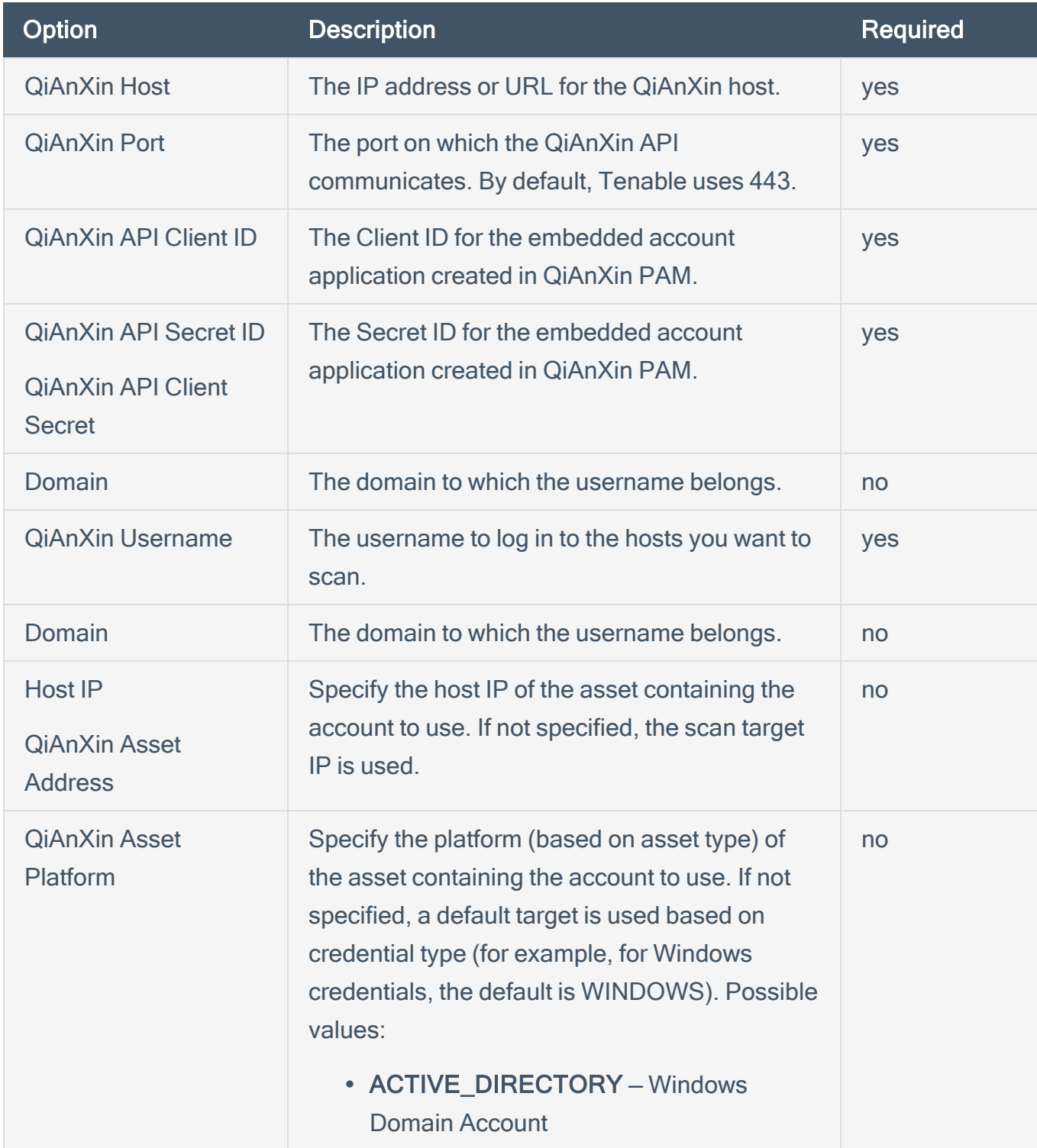

 $\circlearrowright$ 

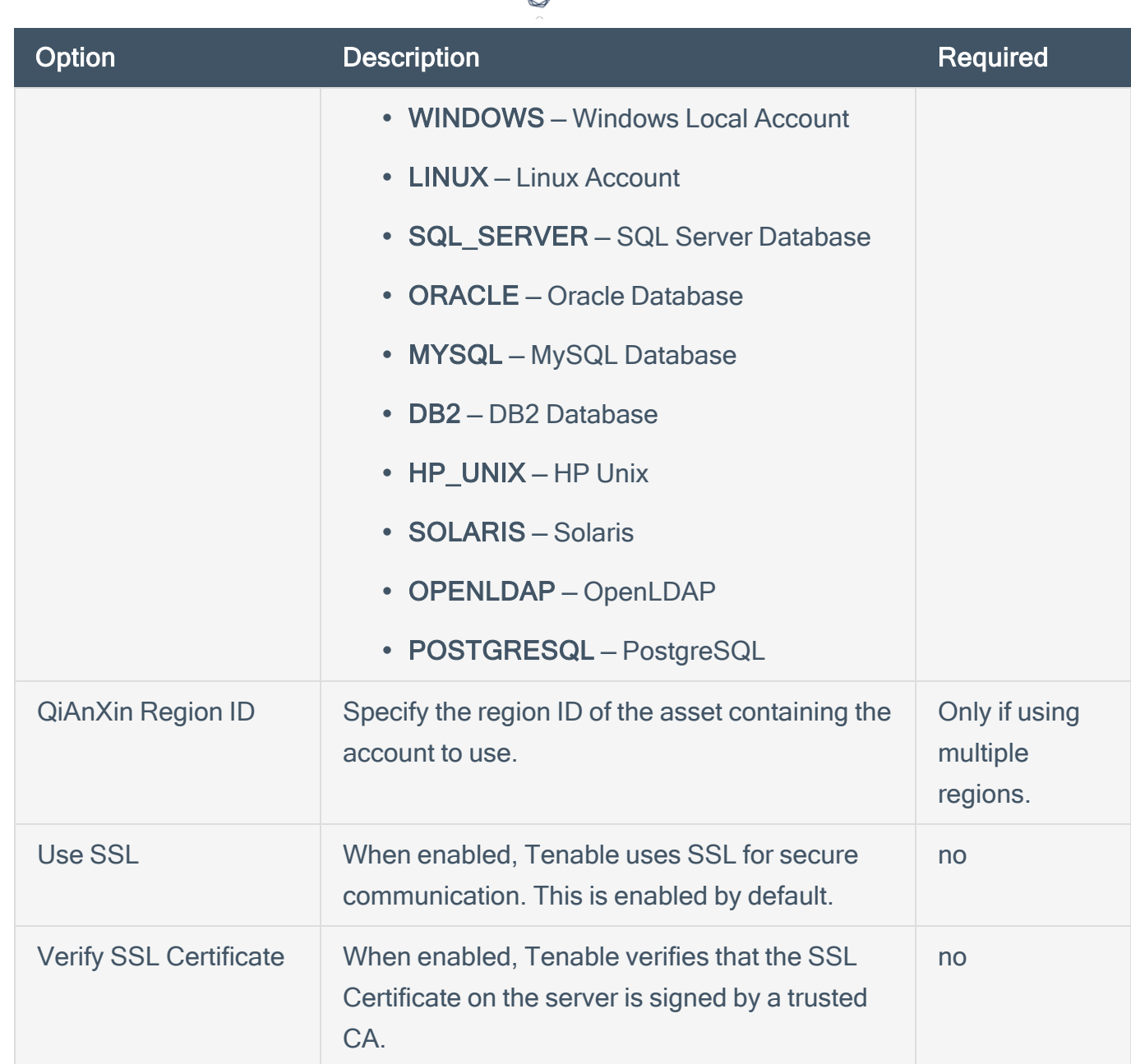

- 14. Do one of the following:
	- If you want to save without launching the scan, click Save.
	- If you want to save and launch the scan immediately, click Save & Launch.

Note: If you scheduled the scan to run at a later time, the Save & Launch option is not available.

To configure Qianxin Windows for Tenable Security Center:

- 1. Log in to Tenable Security Center.
- 2. Click Scanning > Credentials (administrator users) or Scans > Credentials (organizational users).

The Credentials page appears.

3. Click Add.

The Credential Templates page appears.

4. In the Miscellaneous, API Gateway, Database, SNMP, SSH, or Windows, or Web Authentication sections, click the tile for the specific method you want to configure.

The Add Credentials configuration page appears.

- 5. In the Name box, type a name for the credentials.
- 6. In the Description box, type a description for the credentials.
- 7. (Optional) Type or select a Tag. For more information, see [Tags](https://docs.tenable.com/security-center/Content/Tags.htm) in the Tenable Security Center User Guide.
- 8. Configure each option for the Windows authentication.

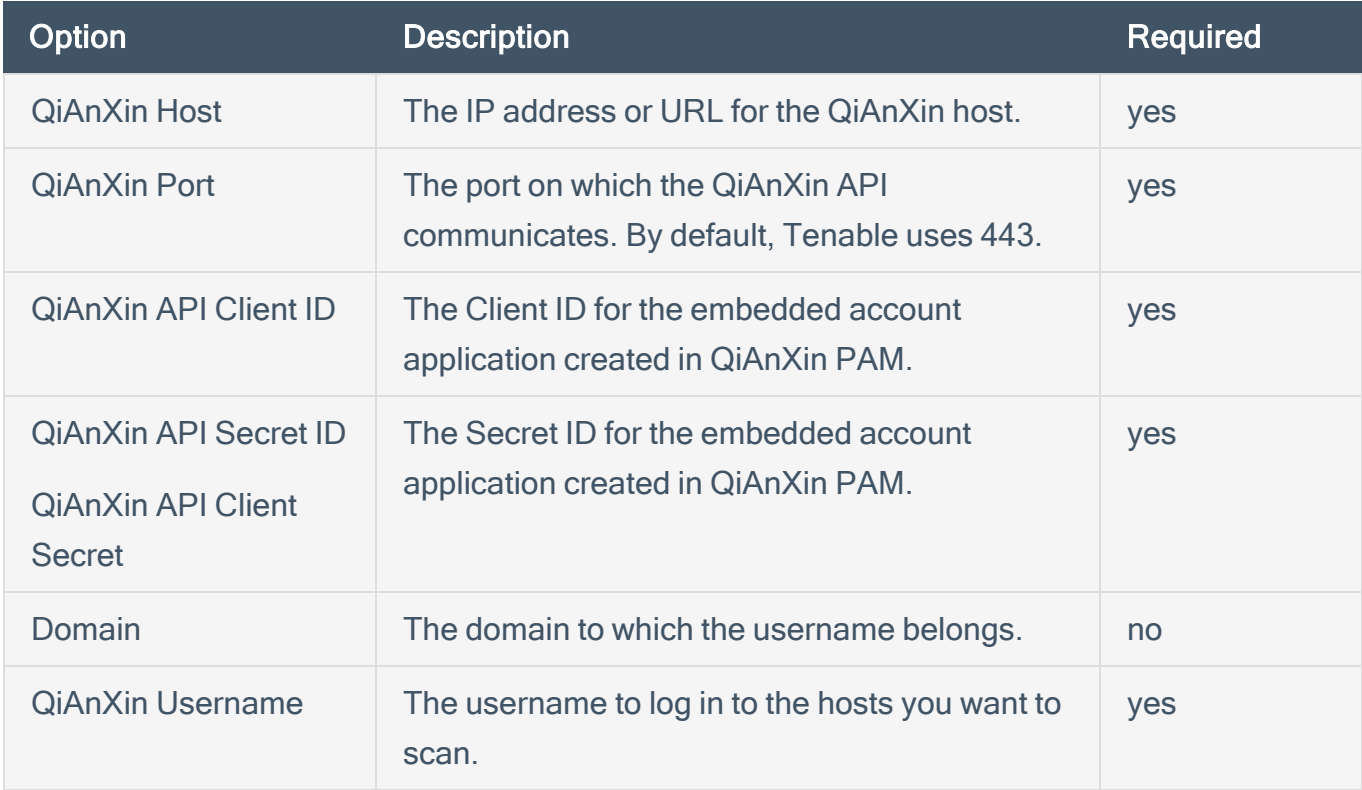

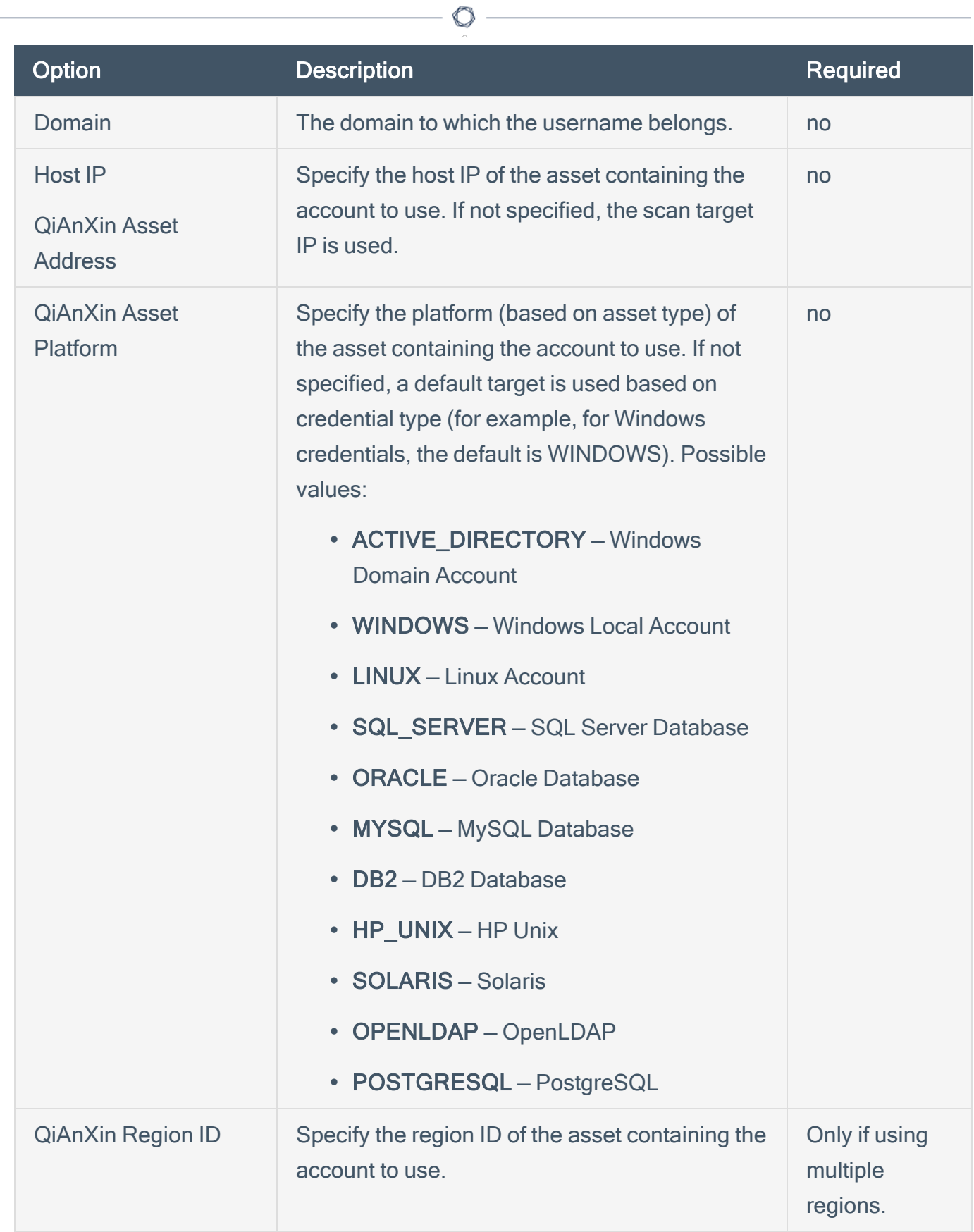

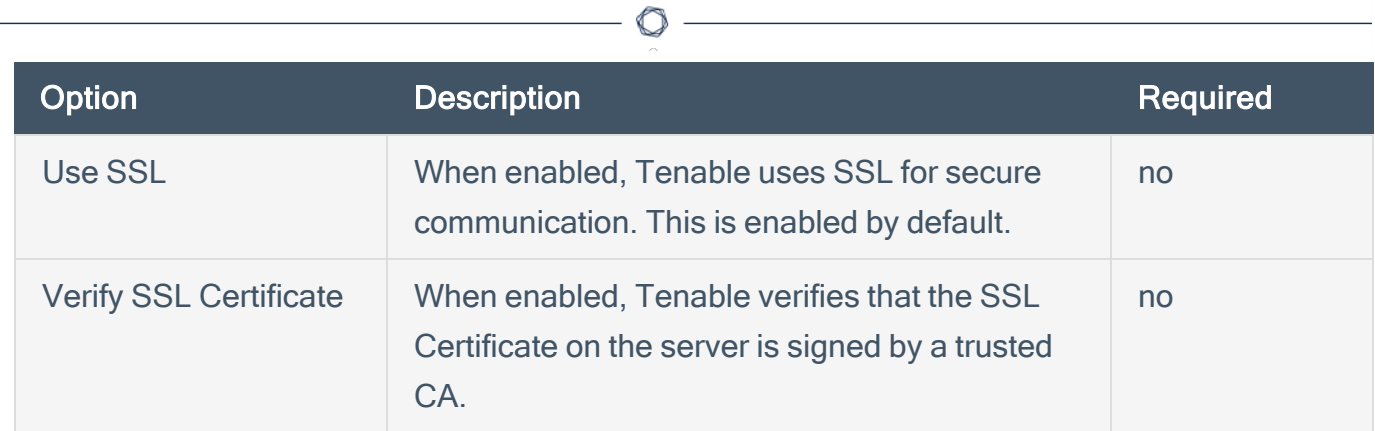

### 9. Click Submit.

Tenable Security Center saves your configuration.